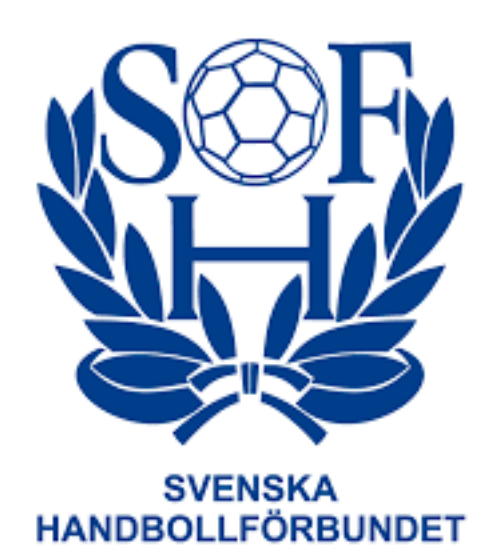

# **Manual Anmälan till seriespel via Profixio**

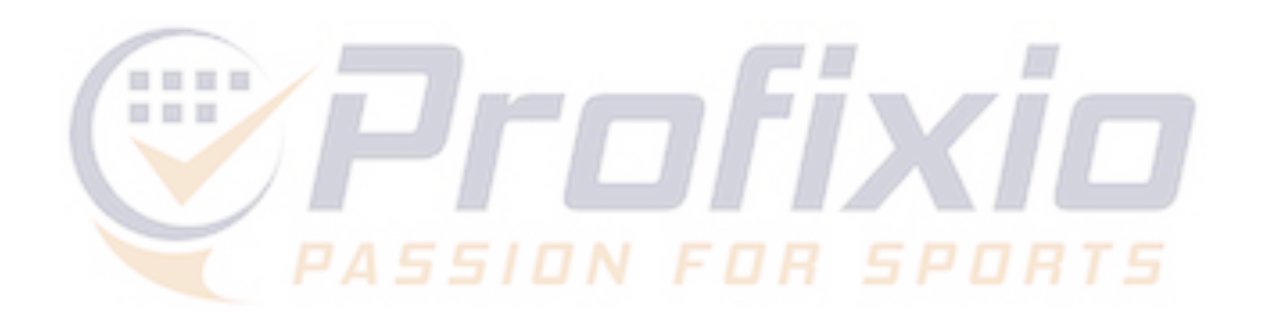

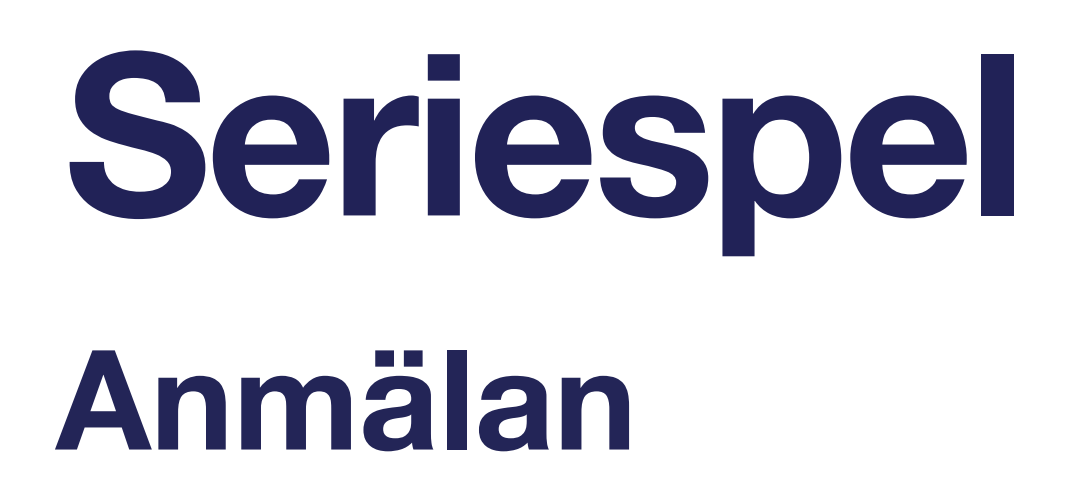

## **Nödvändiga steg för att anmäla lag:**

- 1. Godkänn integrationen mellan IdrottOnline och Profixio
- 2. Aktivera klubbens användarkonto i Profixio
- 3. Logga in och anmäl klubbens lag till seriespel

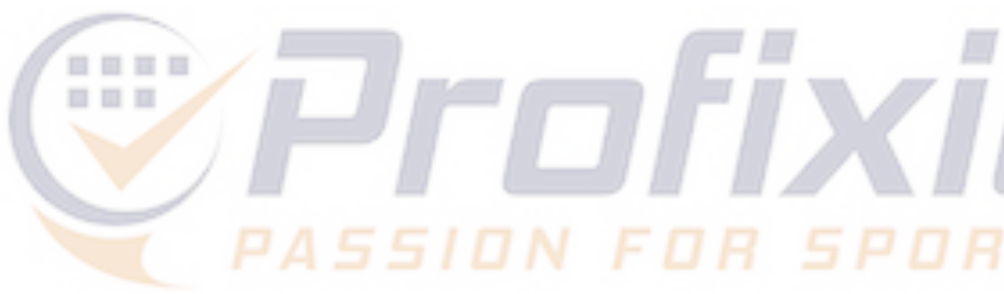

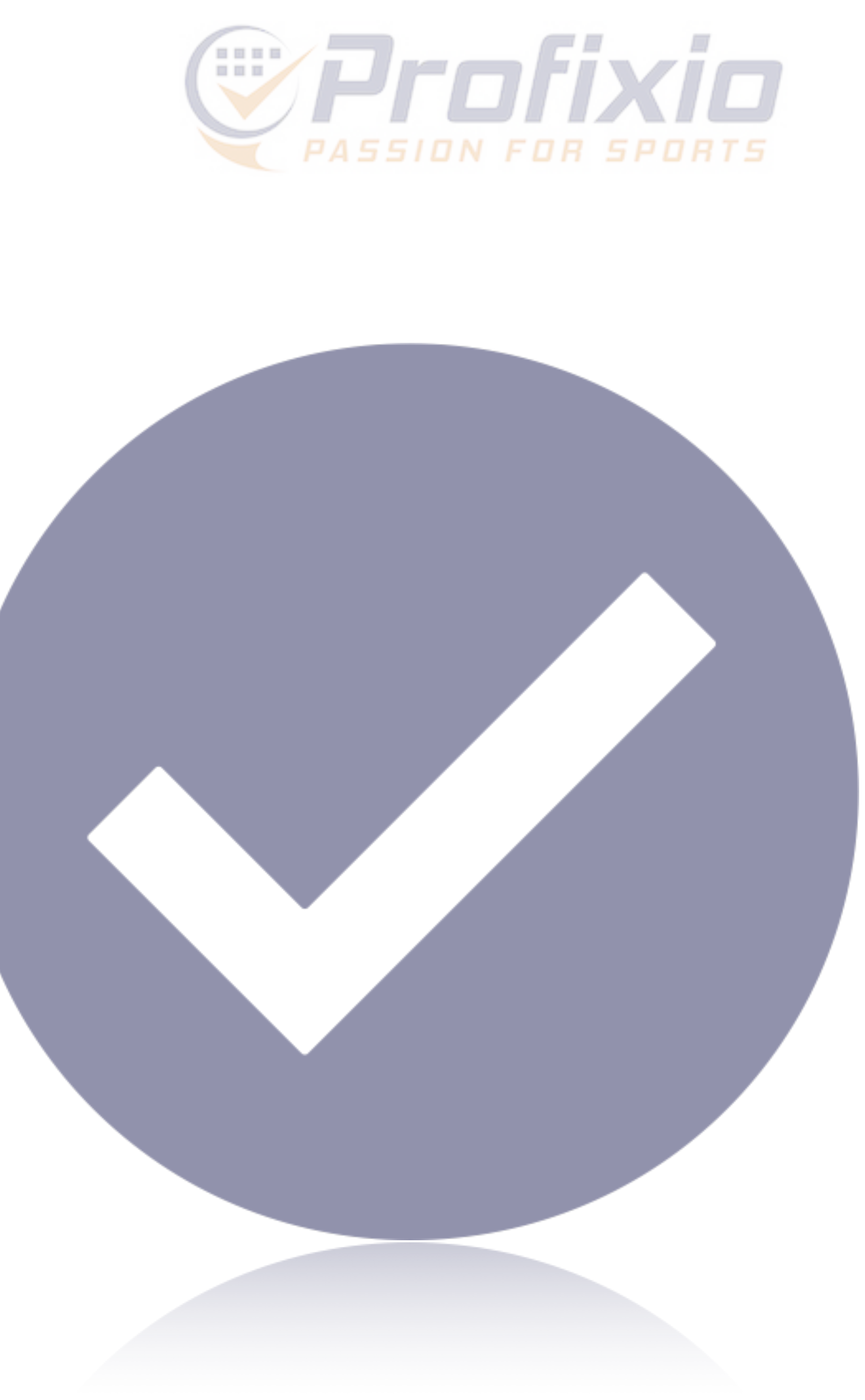

## **Aktivera klubbens Profixio-konto**

### **För att anmäla lag behöver du vara inloggad som klubbadministratör.**

Om din klubb har godkänt integrationen mellan IdrottOnline och Profixio kommer ni få ett mejl till klubbens officiella epostadress, med instruktioner om hur ni aktiverar klubbens Profixio-konto. Se bild till höger.

1. Det ni behöver göra är att klicka på "Aktivera konto" och sedan ange ett valfritt lösenord - när det är gjort är ni igång!

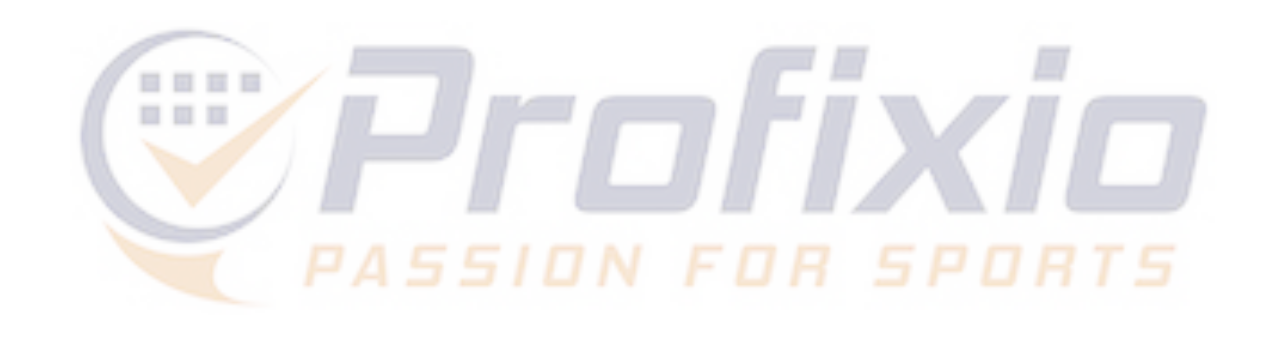

### Aktivera klubbens användarkonto

### **Byttorps IF - Svenska Handbollförbundet**

Klicka på knappen här nedanför så är ni strax igång med ert Profixiokonto!

Aktivera konto

### Varför fick jag detta mejl?

Mejladressen kontaktuppgif

com finns registrerad som drottOnline.

Klubbens Profixio-konto anvands bland annat för att anmäla lag till seriespel.

Ovanstående aktiveringslänk är giltig till och med söndag 16 april 2023 kl. 13:38.

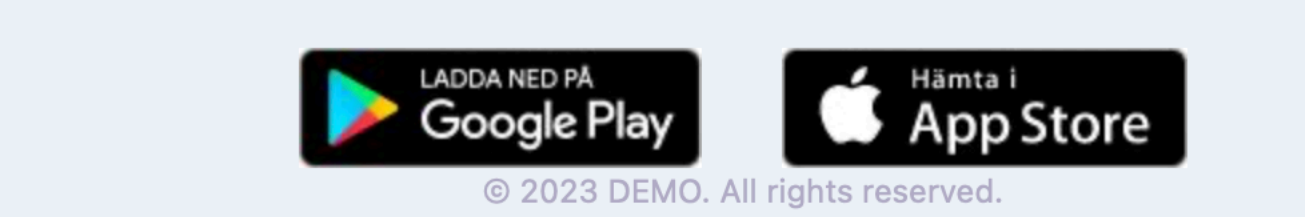

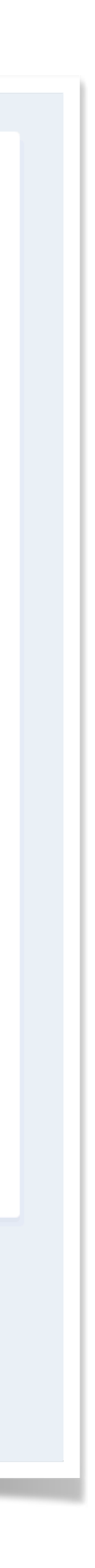

# **Logga in**

## **Så snart ert konto blivit aktiverat loggas ni in som klubbadministratör.**

För att logga in vid ett senare tillfälle kan ni:

- 1. Logga in via [www.profixio.com/app/login](http://www.profixio.com/app/login)
- 2. Ladda ned och logga in via appen "Profixio" (iOS/Android)

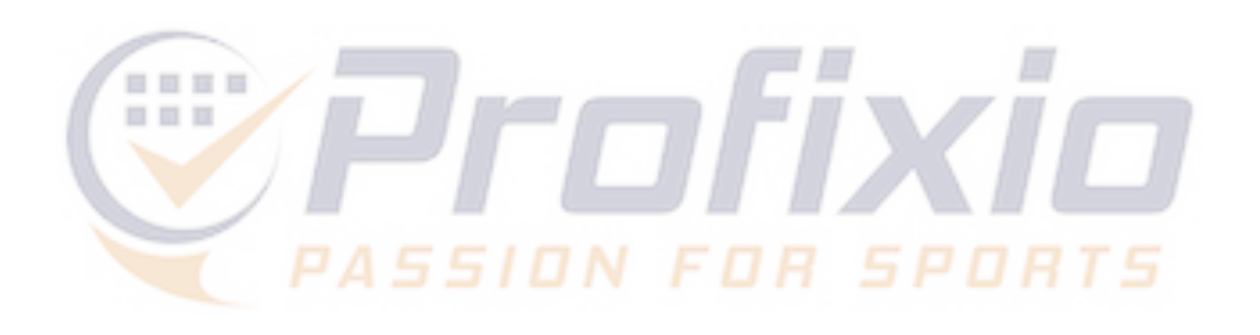

### Logga in på ditt konto

Du behöver vara inloggad för att anmäla eller se dina anmälda lag. Har du sedan tidigare ett Profixio-konto går det bra att logga in med det. Om inte, loggar du smidigast in med ditt Google- eller Facebook-konto.

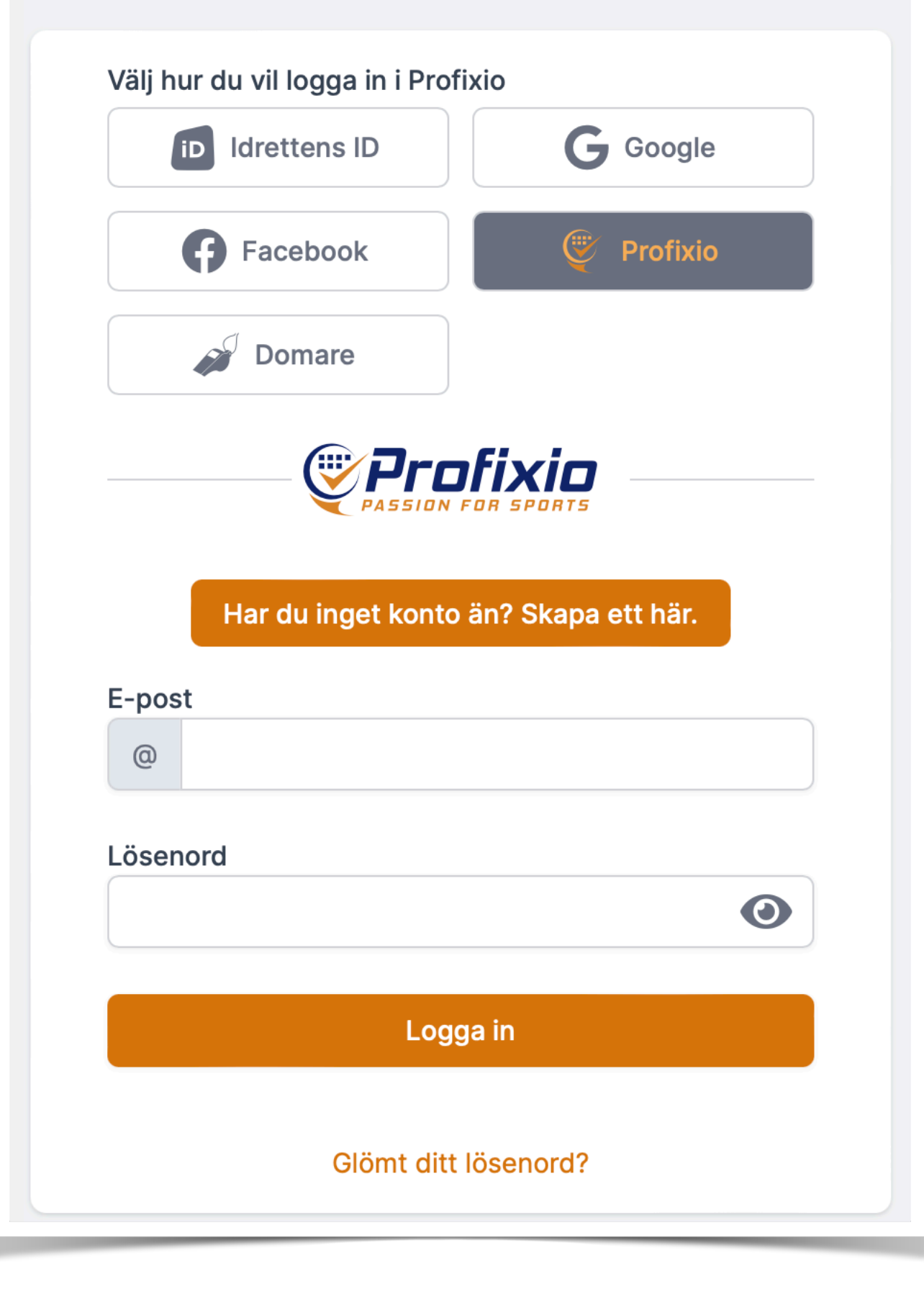

## **Anmälan**

## **Det finns två sätt för en klubb att anmäla lag**

- 1. Genom det formulär som nås via menyknappen "Anmäl lag till seriespel" (inloggad som klubbadmin).
- 2. Via en anmälningssida till en specifik tävling.

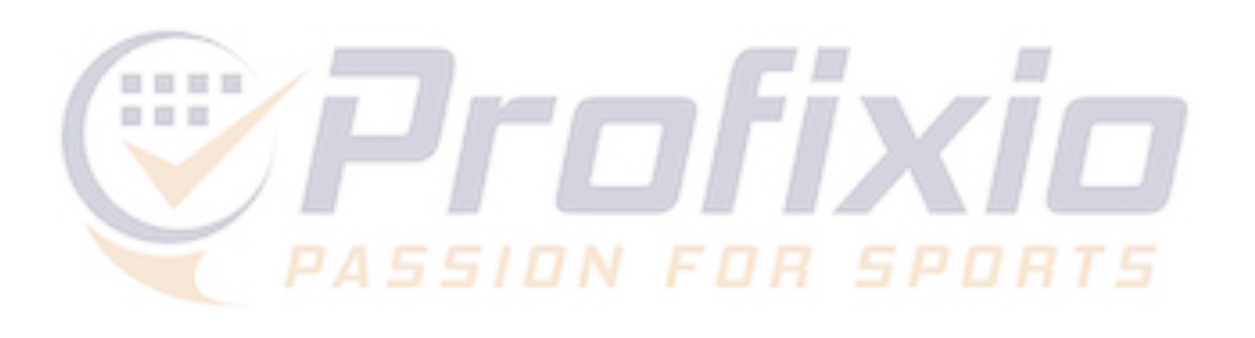

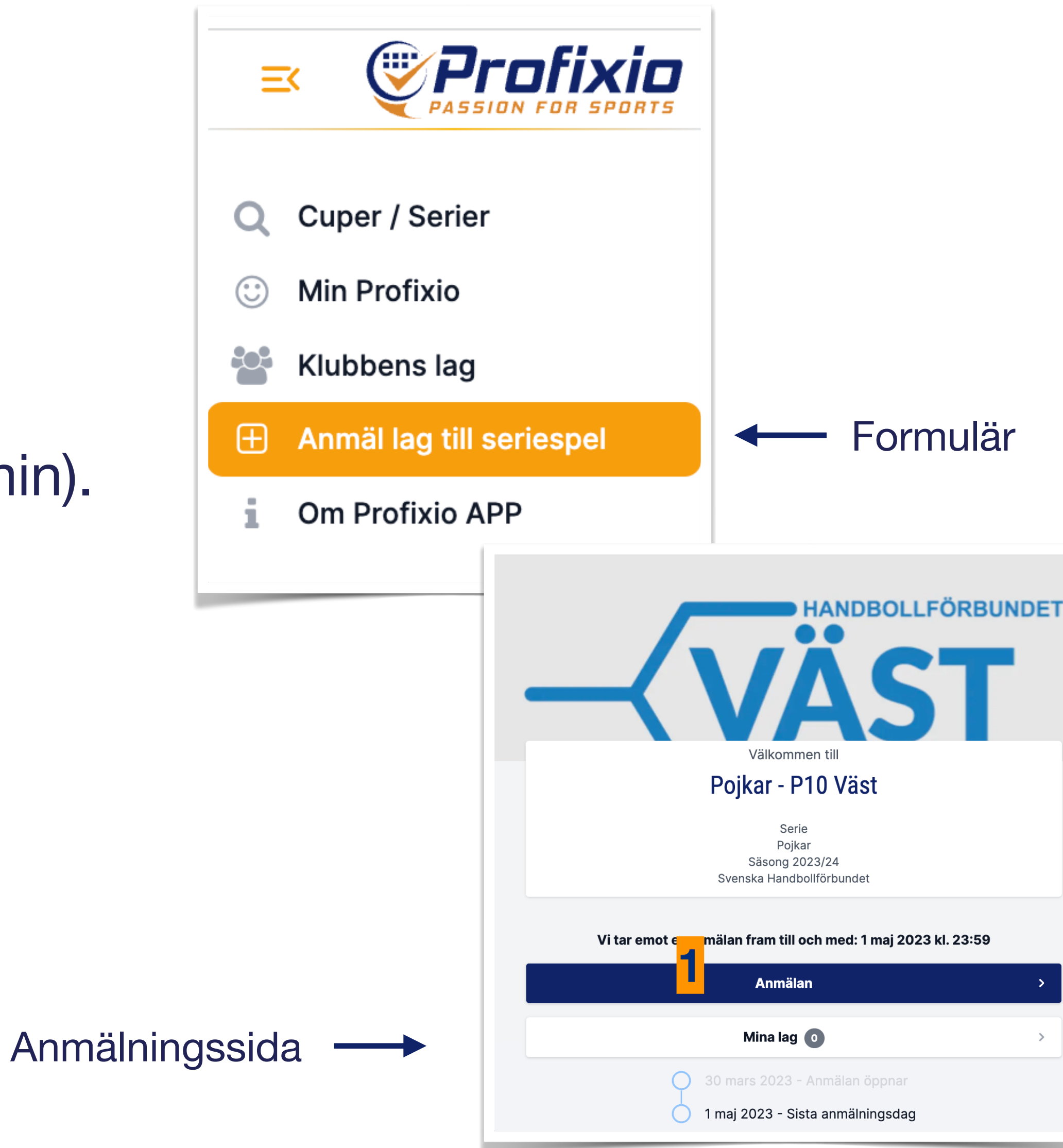

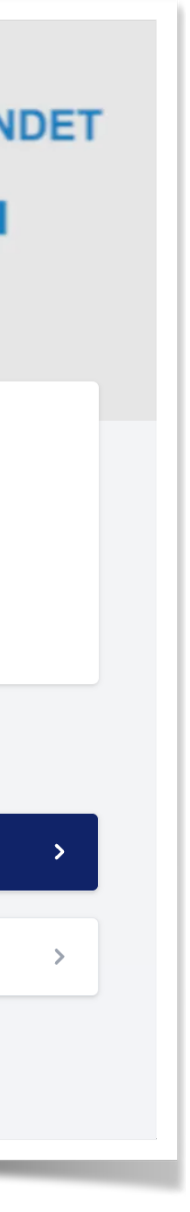

## **Anmälan - formulär**

### Här kan klubbens samtliga lag anmälas i ett o **samma formulär.**

- 1. Sök/filtrera ut relevanta tävlingar
- 2. Ange antal lag i respektive klass (eller nivå)
- 3. Fortsätt för att registrera anmälningarna
- 4. Se/redigera klubbens anmälda lag (se beskrivning på nästa sida)
- 5. Visar antalet anmälda lag i respektive klass/ni
- 6. Klicka på namnet på klassen för att komma ti anmälningssidan (som senare även blir series med spelprogram, resultat och tabeller etc)

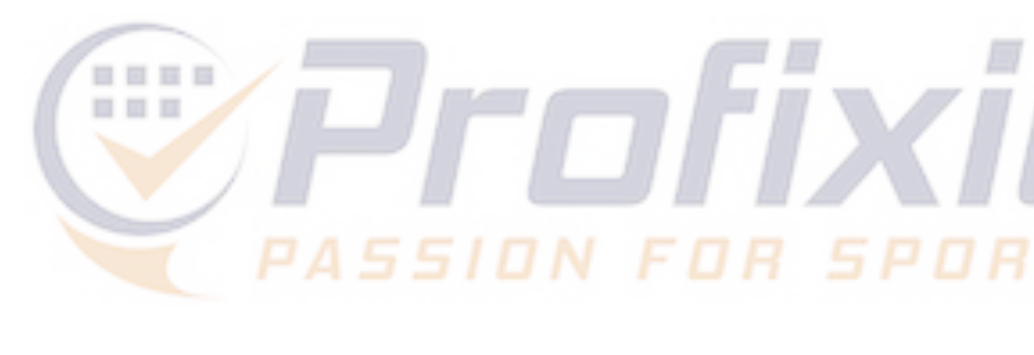

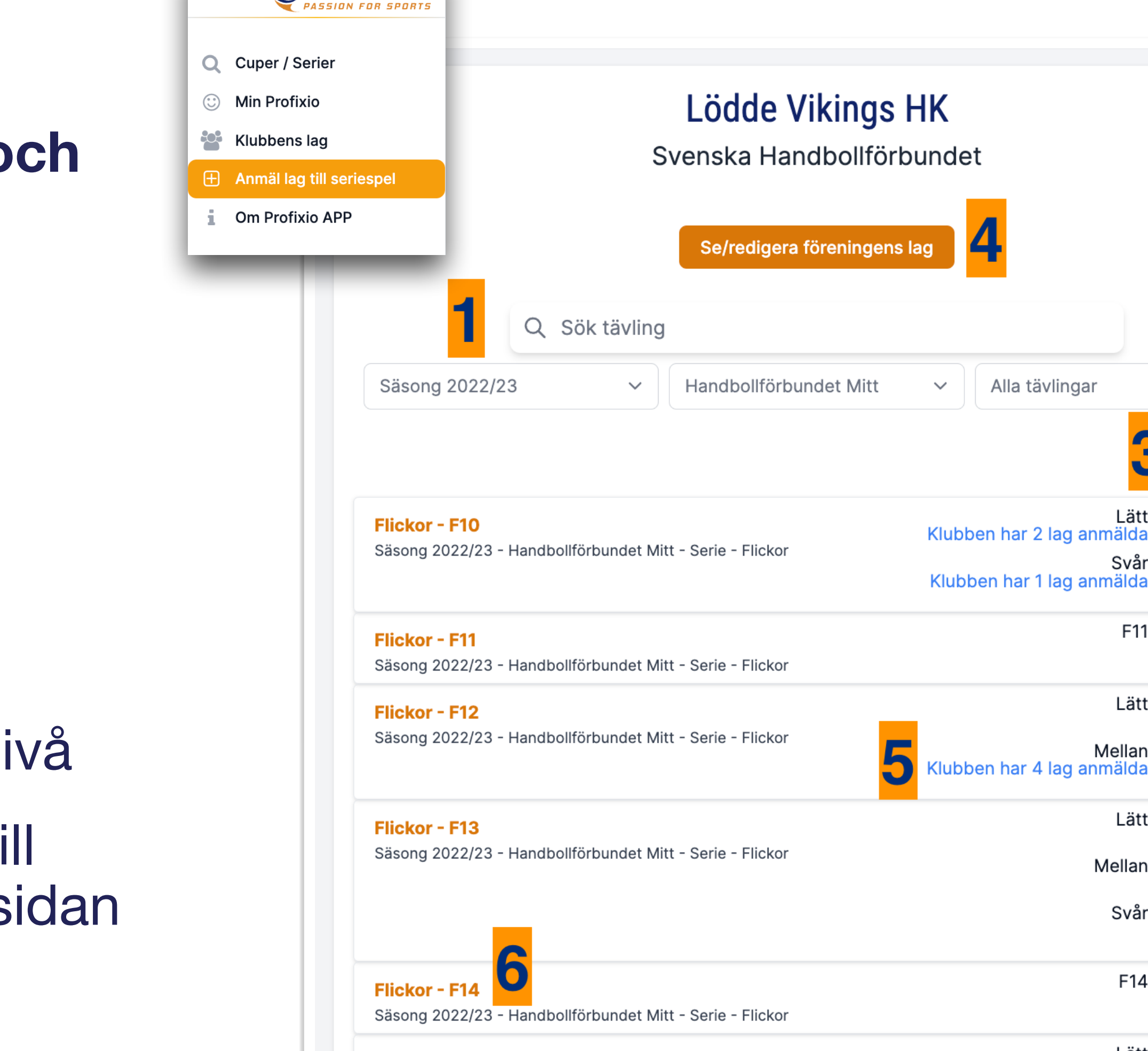

*©Profixio* 

Flickor - F15 Säsong 2022/23 - Handbollförbundet Mitt - Serie - Flickor

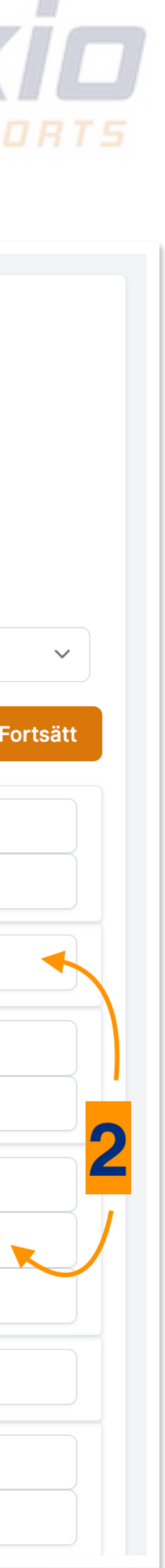

Svär

F11

Lätt

Lätt

Mellan

Svåı

F14

Lätt

Mellan

Mellar

## **Anmälan**

### **Lödde Vikings HK**

Svenska Handbollförbundet

Se/redigera föreningens lag Spara Klass och nivå Godkänd LagID Klass Lagnamn Handbollförbundet Syd | Dam 2 Syd Lödde Vikings Handbollklubb  $\mathcal{L}_{\mathcal{A}}$ Serie 1083582 Handbollförbundet Syd Dam 3 Syd Lödde Vikings HK  $\mathcal{L}_{\mathcal{A}}$ Serie Handbollförbundet Syd | Dam 3 Syd Lödde Vikings HK 2  $\mathcal{L}_{\mathcal{C}}$ Serie Handbollförbundet Syd Dam 3 Syd Lödde Vikings HK 3 Serie 1083508 Handbollförbundet Mitt | F12 Mellan Lödde Vikings HK Serie 1083509 Handbollförbundet Mitt | F12 Mellan Lödde Vikings Handbollklubb 2 Serie 1083510 Handbollförbundet Mitt | F12 Mellan Lödde Vikings Handbollklubb 3

- 1. Klicka på LagID för att få upp en redigeringsmeny på lagnivå
- 4. Obligatoriska uppgifter som saknas (klicka på länken för att besvara)

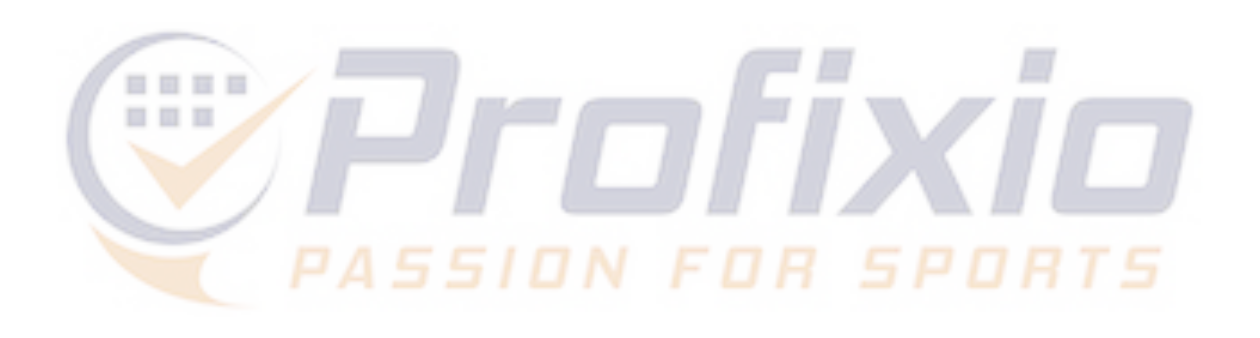

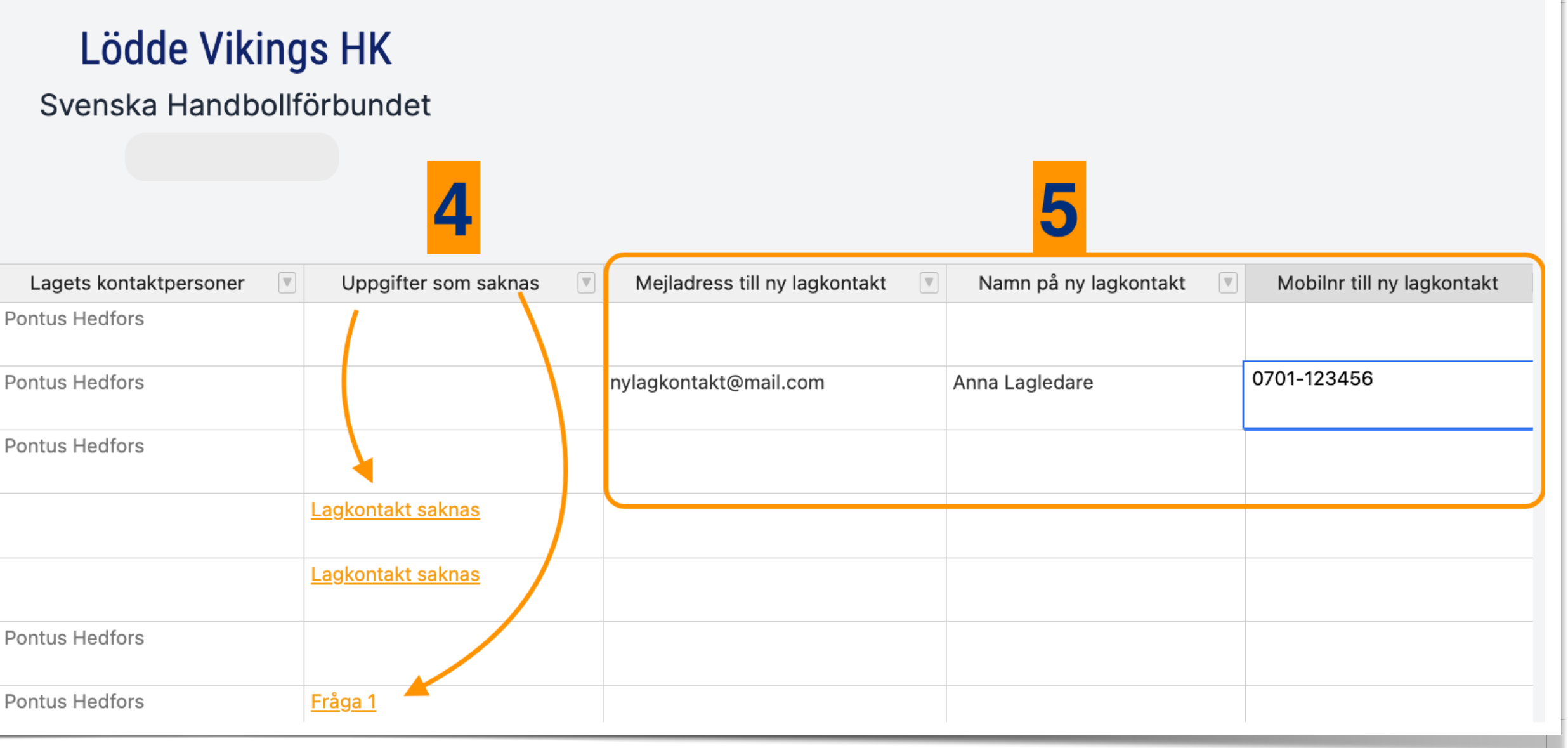

- listan (glöm inte att spara, punkt 6)
- 2. Lagnamnet går att redigera direkt i 3. Visar om anmälan är godkänd (alla obligatoriska uppgifter är inlämnade)
	- Ny lagkontakt kan läggas in direkt i 6. listan (glöm inte att spara, punkt 6)
		- 6. Klicka här för att spara ny data som lagts in i listan.

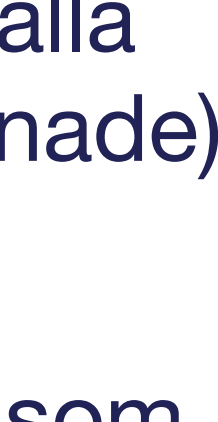

## **Redigeringsmeny**

Genom att klicka på ett LagID eller på en länk i kolumnen "Uppgifter som saknas" får du upp en redigeringsmeny.

- 1. Besvara den/de frågor som är obligatoriska (om sådana finns)
- 2. Lägg till/administrera lagets kontaktpersoner
- 3. Spara

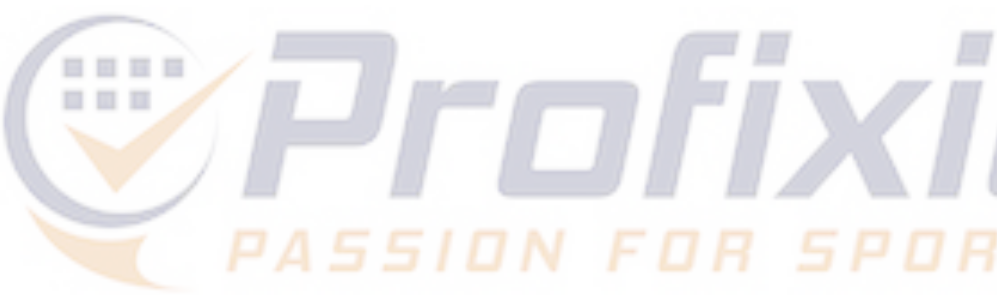

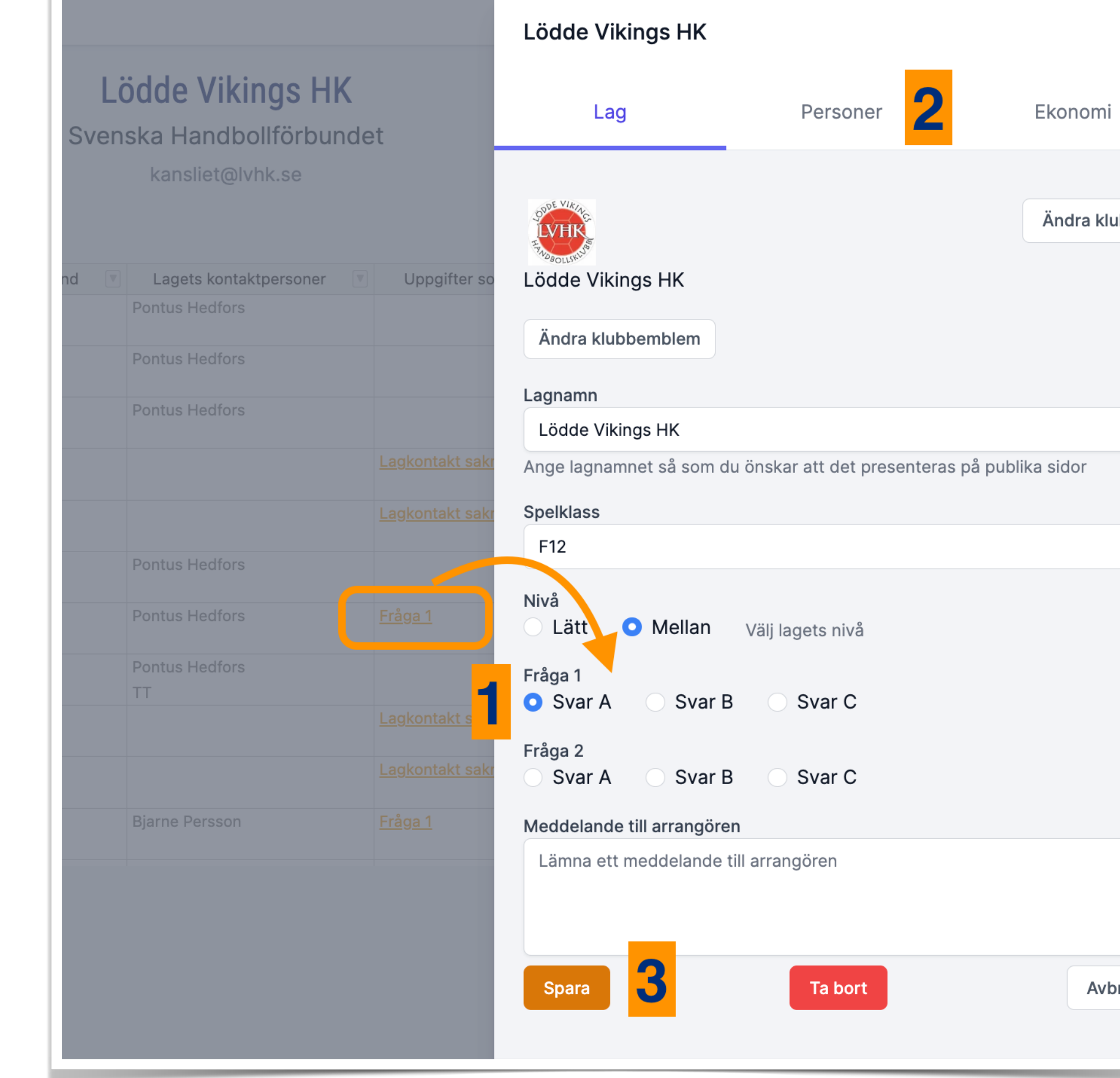

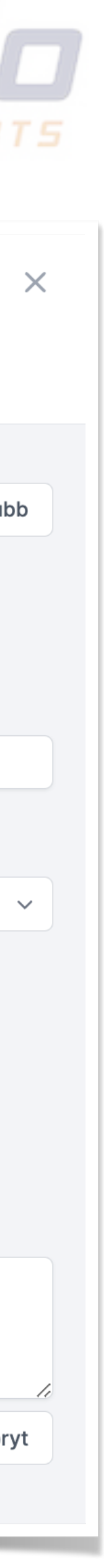

## **Anmälan**

### **Via tävlingens anmälningssida**

Gå till seriesidan i Profixio ([klicka här](https://www.profixio.com/app/tournaments?term=&filters%5Bopen_registration%5D=0&filters%5Bkampoppsett%5D=0&filters%5Bland_id%5D=se&filters%5Bfylke%5D=&filters%5Btype%5D=seriespill&filters%5Bnivaa%5D=496&filters%5Bidrett%5D=HB&filters%5Blistingtype%5D=competitions&filters%5Bseason%5D=726)), eller ladda ned appen "Profixio".

- Klicka på Cuper/Serier
- 2. Klicka på "Seriespel"
- 3. Sök upp rätt tävling via sökfältet...
- 4. ...och/eller filtrera på typ av förbund
- 5. Klicka på den klass du vill anmäla lag till

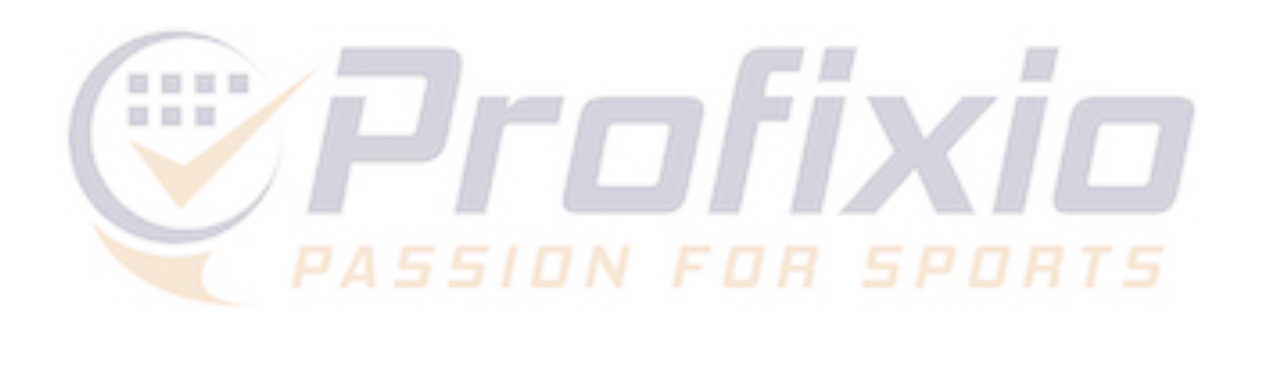

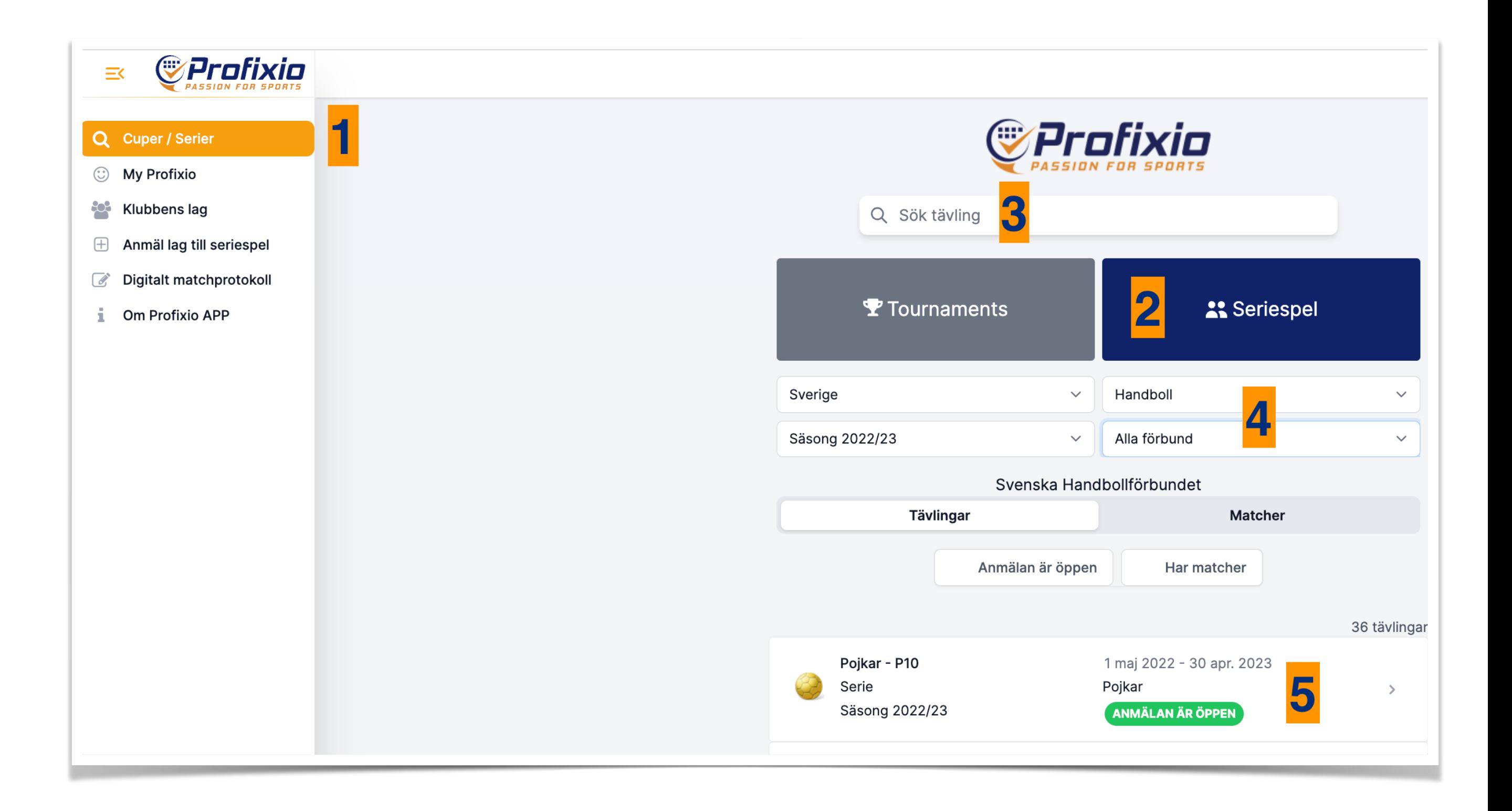

### **Laganmälan**

Varje tävling har en egen anmälningssida. På denna sida kan information, tävlingsregler, nyheter etc publiceras.

1. För att påbörja en anmälan, klicka på "Anmälan".

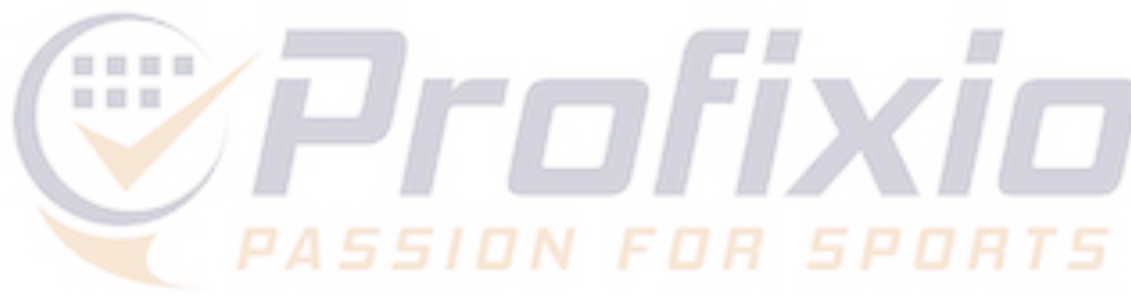

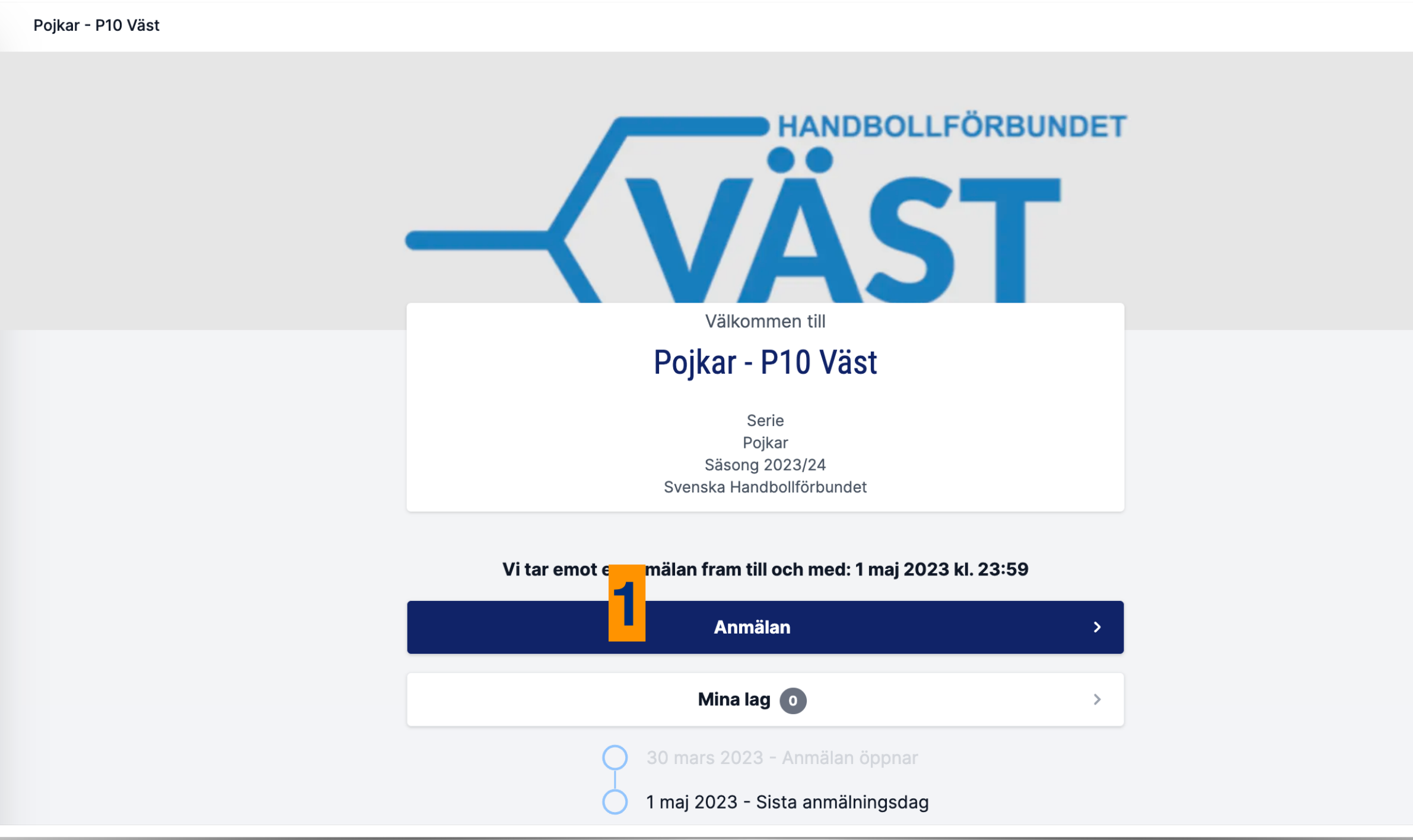

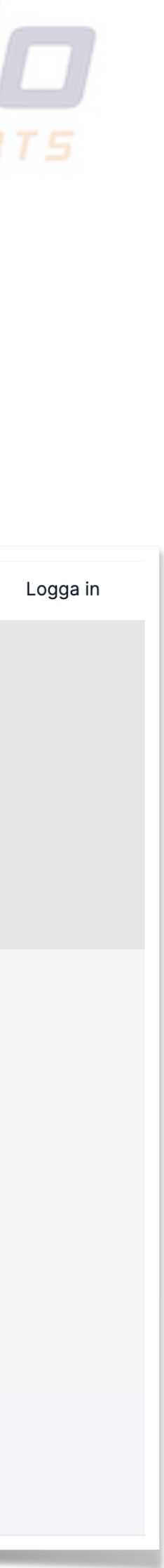

### **Steg 1 - bekräfta klubb**

- 1. Tidigare anmälda lag från klubben visas här.
- 2. För att komma vidare, klicka på "Använd den här klubben".

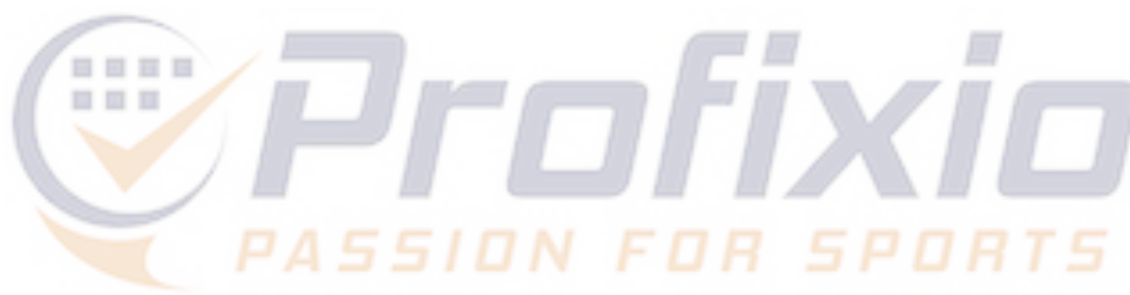

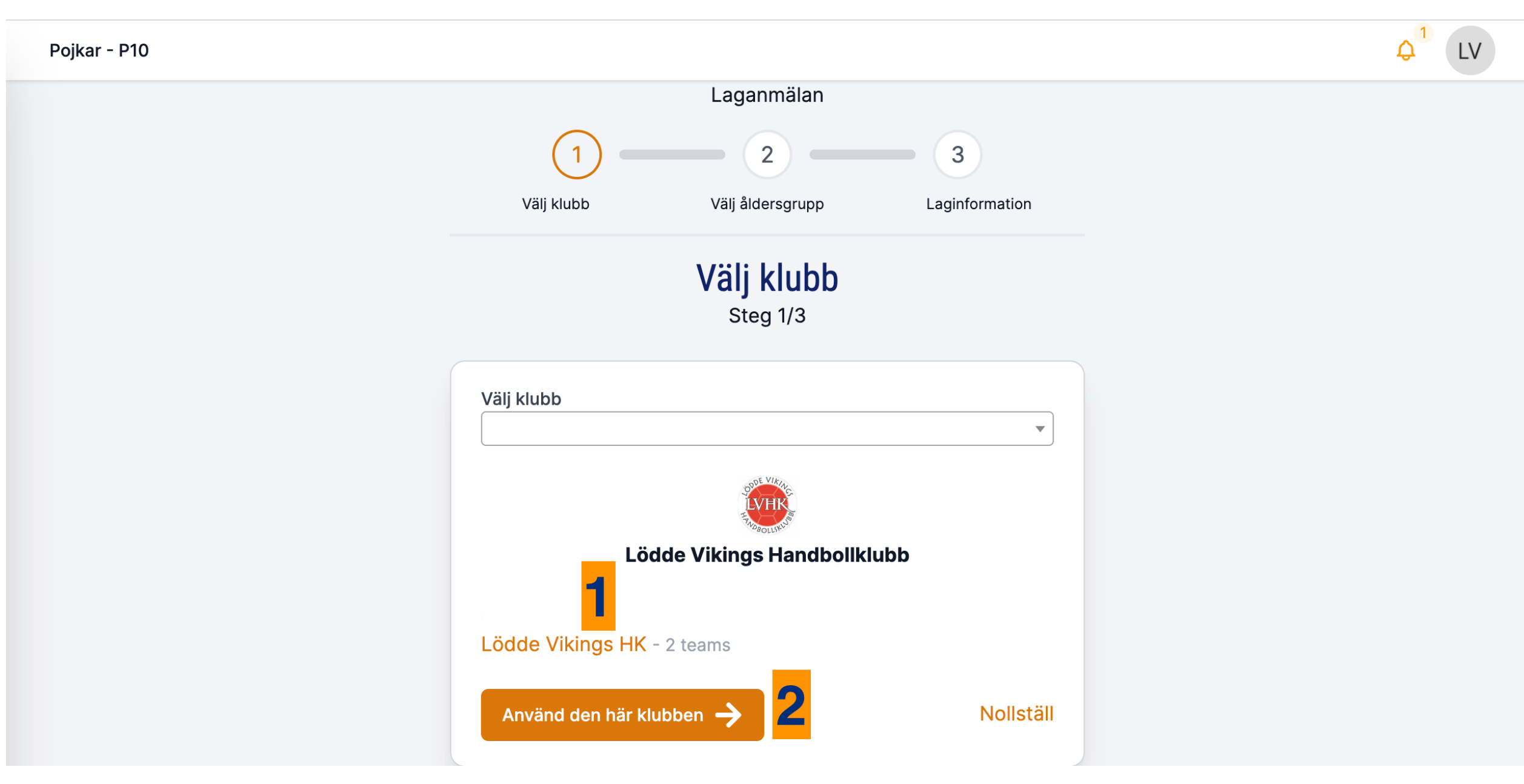

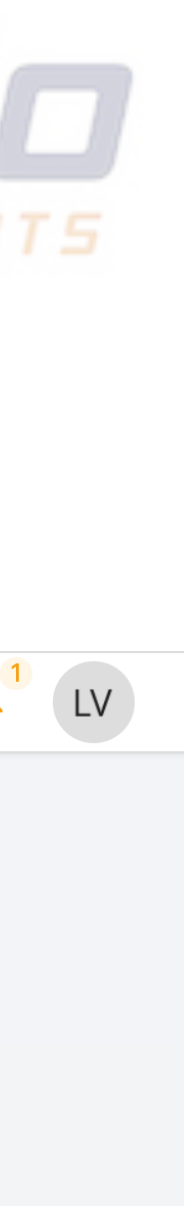

## **Anmälningssida Steg 2 - bekräfta klass**

1. Bekräfta klass genom att klicka på "Anmälan"

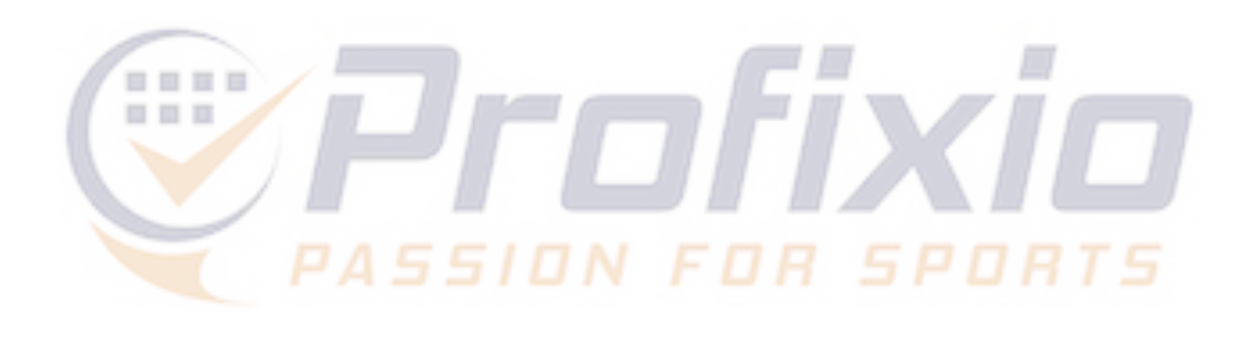

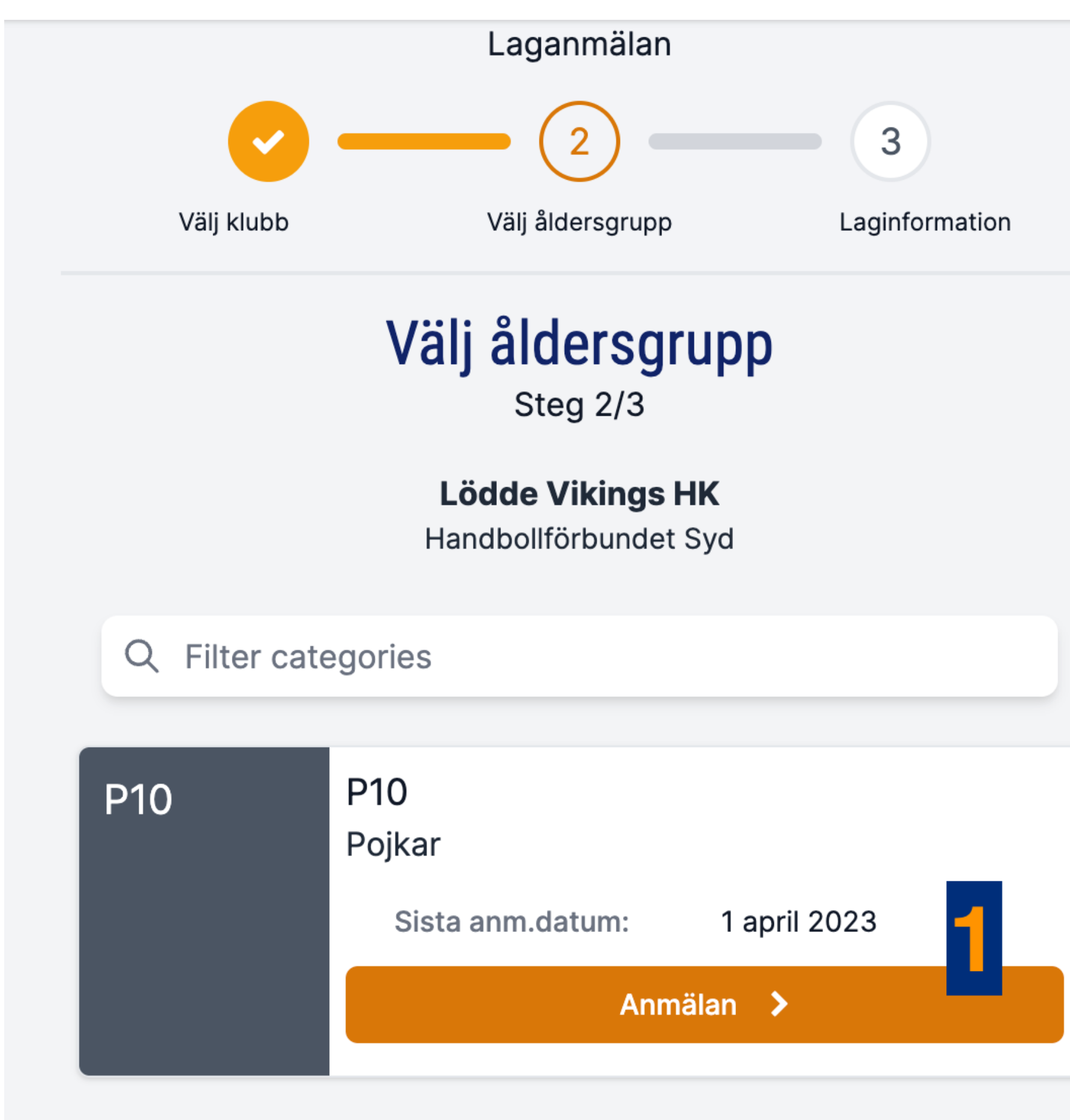

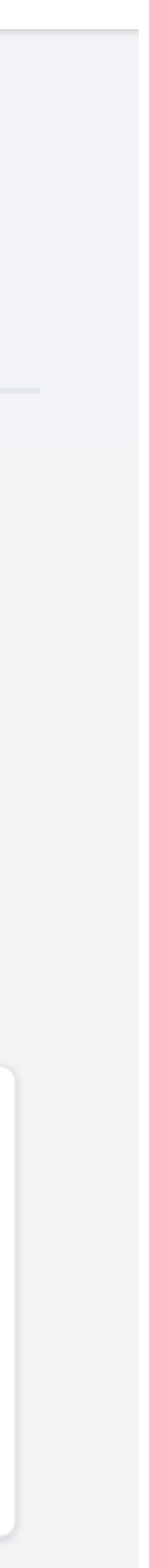

### **Steg 3 - laginformation**

det tredje och sista steget av anmälan anger du laginformation. OBS: efterfrågad information kan varier från tävling till tävling.

- Lagnamn (systemets föreslagna namn kan redigeras)
- Nivå
- Fråga från serieadministratören

### **I bild 1 efterfrågas:**

### **Bild 2:**

- 1. Lägg in lagkontakt. Lägg in flera genom att klicka på "Lägg till ytterligare kontaktpersoner"
- 2. Lämna eventuellt meddelande till serieadministratören
- 3. Bekräfta anmälan

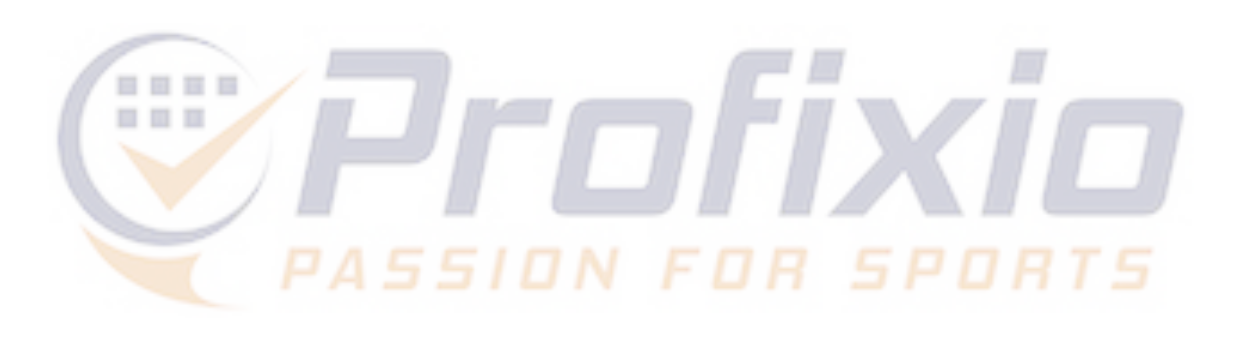

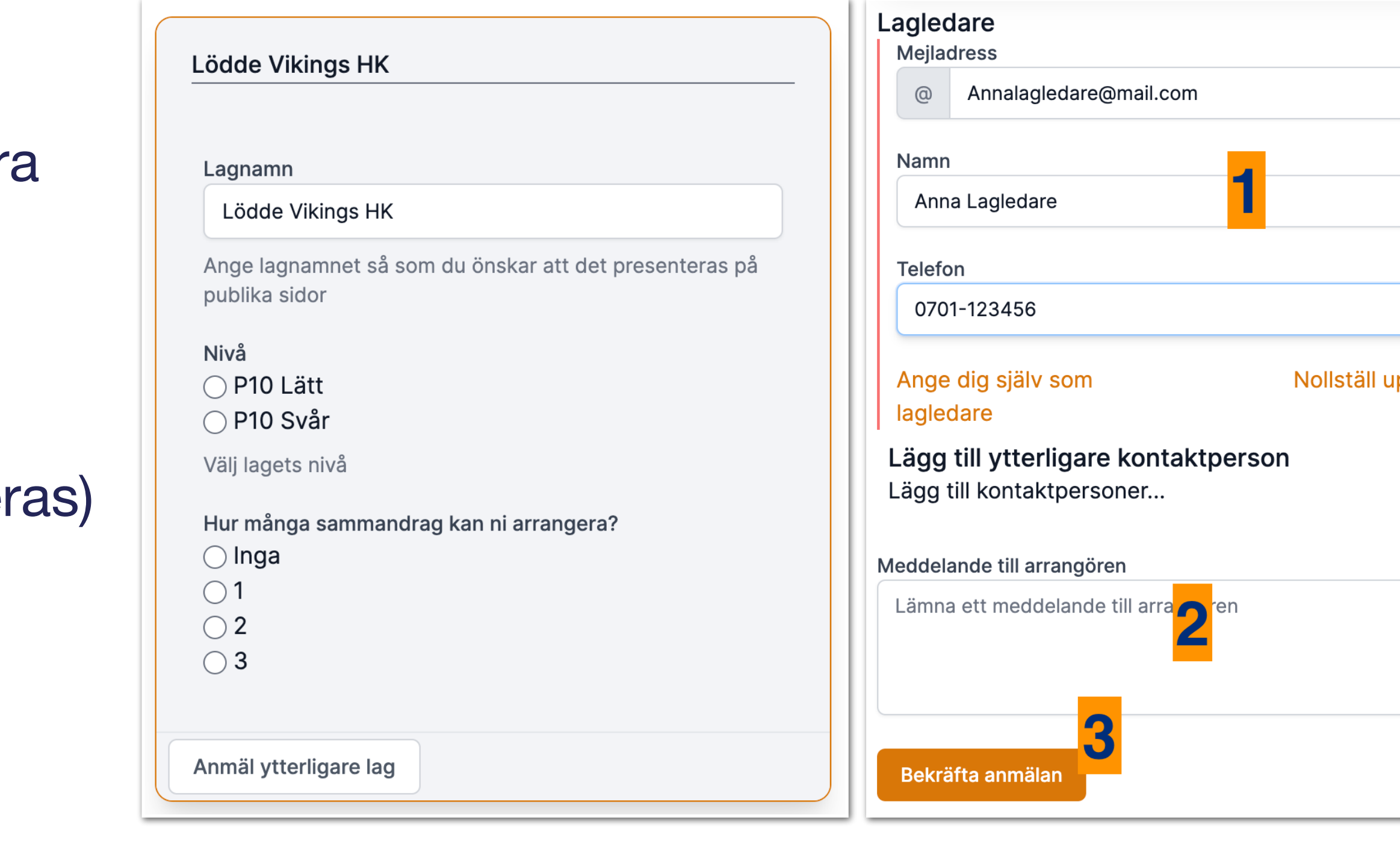

Bild 1 Bild 2

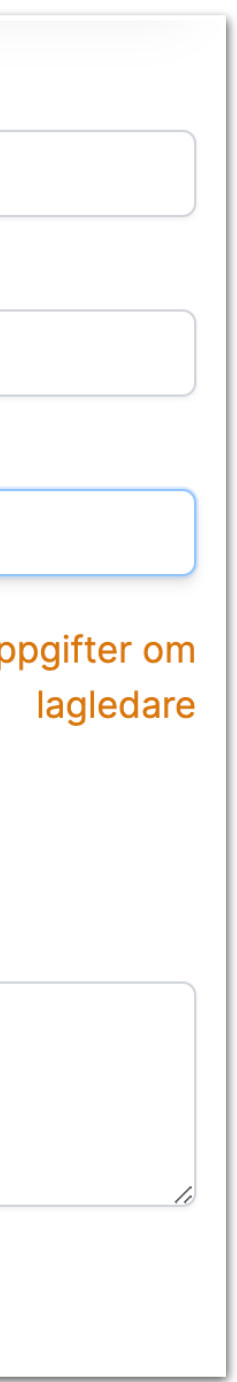

### **Se anmälda lag**

I vyn över "Mina lag" visas klubbens anmälda lag i klassen.

- 1. Här visas den anmälningsdata ni lämnat (klass, nivå, lagnamn, ev meddelande till administratören etc)
- 2. Funktion för dialog mellan klubb/lag och serieadministratör finns inbyggt i systemet.
- 3. Klicka på "Redigera lag" för att ändra i anmälan

**OBS:** Även anmälningar som görs via en anmälningssida visas, och kan redigeras, via menyknappen "Anmäl lag till seriespel" till vänster i menyraden (se beskrivning på sida 6)

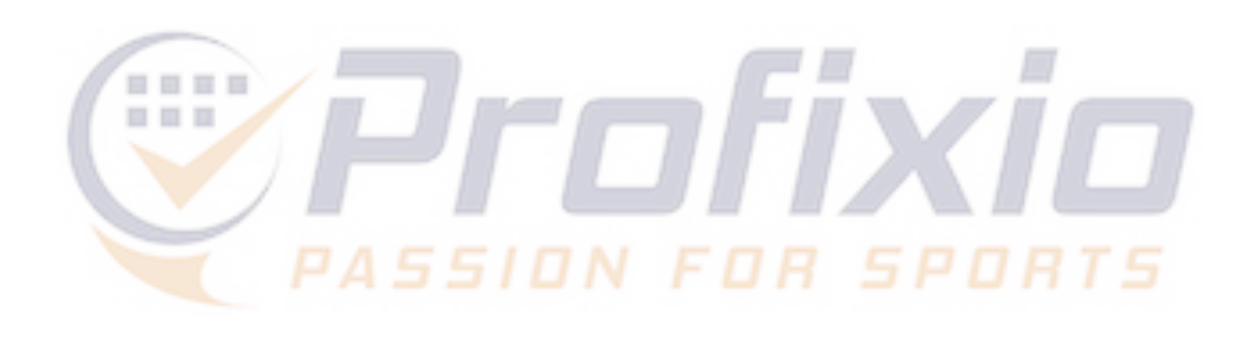

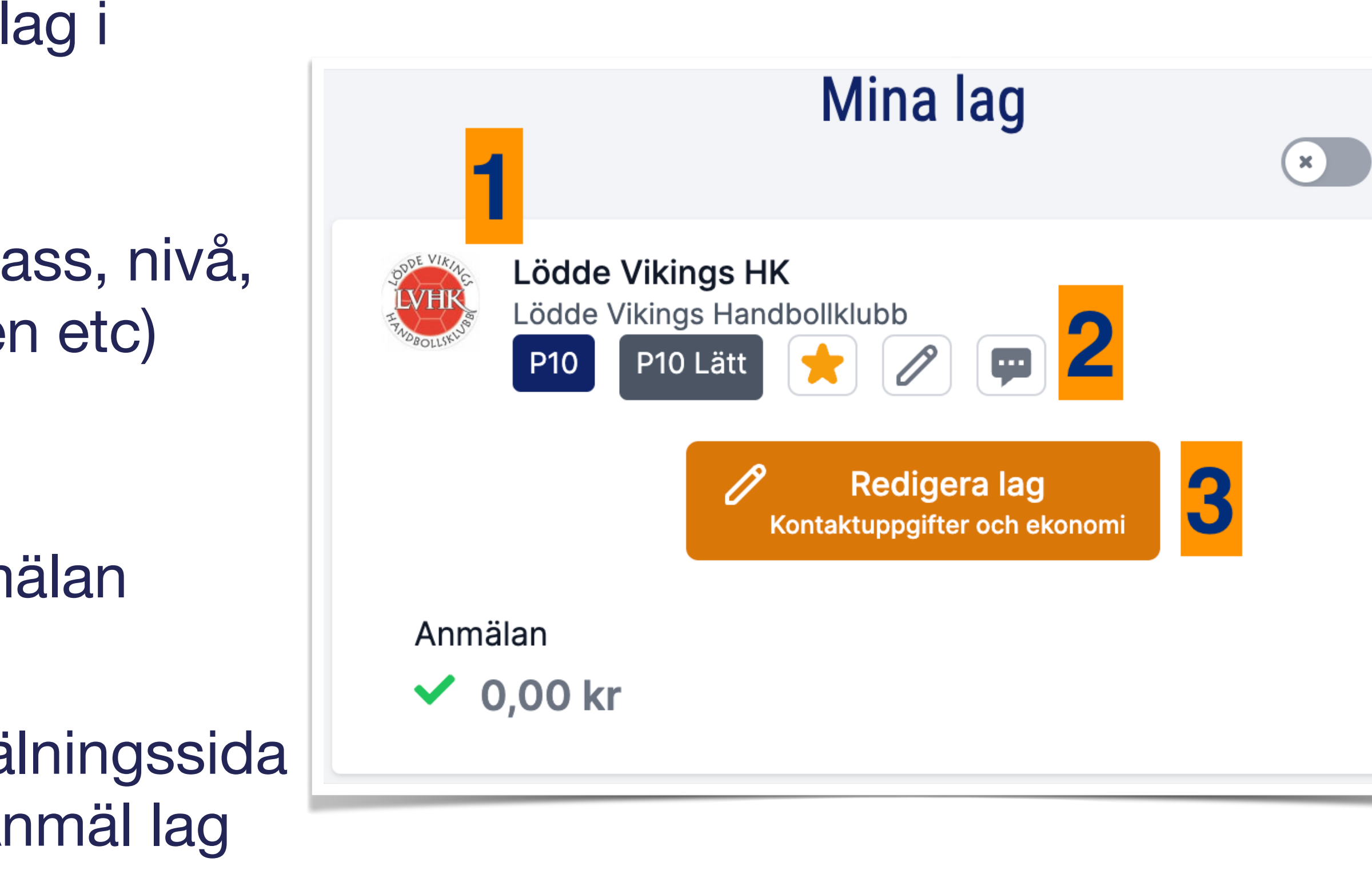

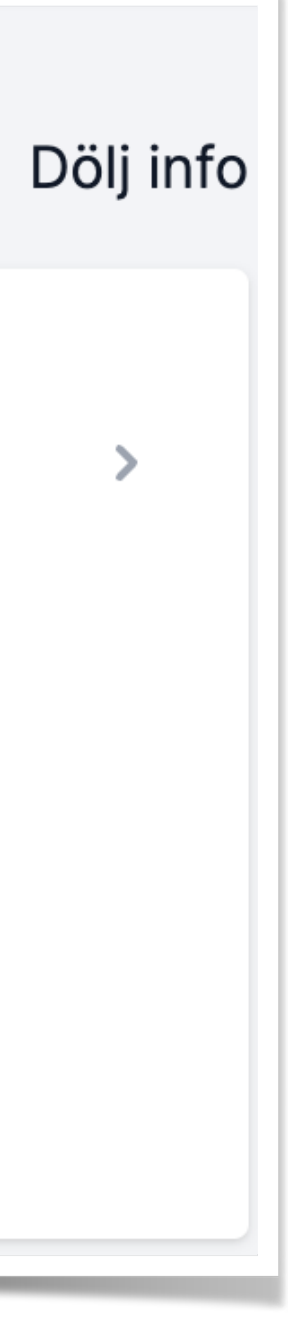

## **Lycka till i det kommande seriespelet!**

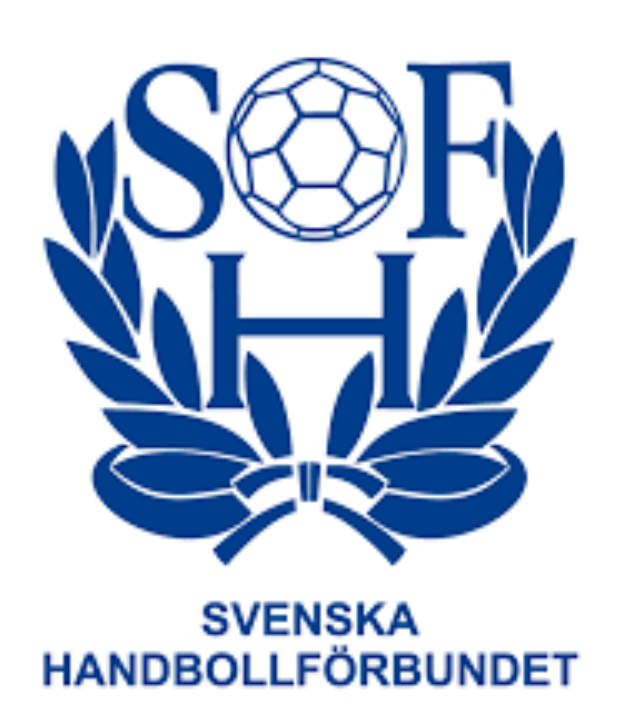

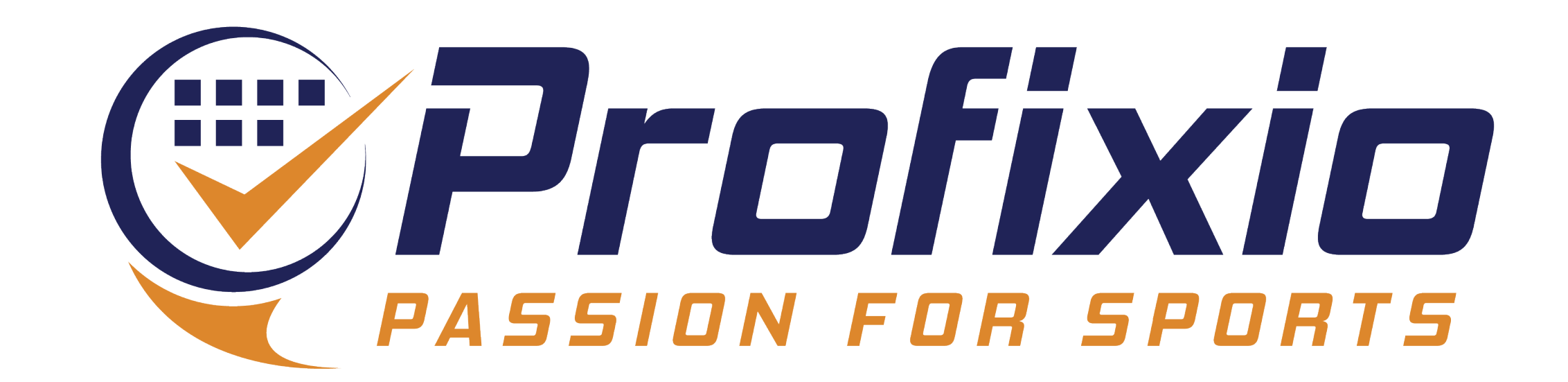